# **Premium HRM**

### Διαχείριση Ανθρώπινου Δυναμικού & Μισθοδοσίας

## Ειδικά Θέματα Παραμετροποίησης

Δήλωση Αναστολής Δραστηριότητας

Gold **Microsoft Partner** 

**Nicrosoft** 

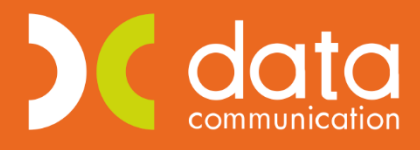

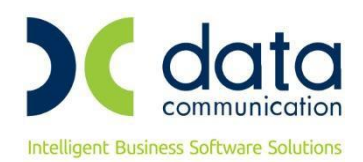

Ισχύει για την έκδοση **3.00.46** ή και μεταγενέστερη

**Οδηγίες για την επεξεργασία, απεικόνιση και υποβολή του εντύπου «Υπεύθυνη Δήλωση Επιχειρήσεων – Εργοδοτών των οποίων η επιχειρηματική δραστηριότητά τους είτε έχει ανασταλεί με εντολή δημόσιας αρχής οπότε είναι δικαιούχοι μείωσης μισθώματος επαγγελματικών μισθώσεων, είτε πλήττονται σημαντικά, βάσει των οριζομένων από το Υπουργείο Οικονομικών ΚΑΔ, λόγω των μέτρων αντιμετώπισης της μετάδοσης του κορωνοϊού COVID-19» το οποίο αναφέρεται για λόγους συντόμευσης ως «Δήλωση Αναστολής Δραστηριότητας»**

Πριν την είσοδο σας στην εφαρμογή πατήστε το πλήκτρο **«Live Update»** ώστε να ενημερώσετε την εφαρμογή με το τελευταίο update **3.00.46** και στη συνέχεια διαβάστε τις παρακάτω οδηγίες.

Με την έκδοση αυτή σας δίνεται η δυνατότητα επεξεργασίας, απεικόνισης και υποβολής του εντύπου, **«Δήλωση Αναστολής Δραστηριότητας»**, λαμβάνοντας υπ' όψη τα αναφερόμενα στο άρθρο δέκατο τρίτο («Μηχανισμός στήριξης των εργαζομένων») και ενδέκατο («Ακυρότητα καταγγελιών σύμβασης εργασίας») των Πράξεων Νομοθετικού Περιεχομένου:

- 1. «Κατεπείγοντα μέτρα αντιμετώπισης της ανάγκης περιορισμού της διασποράς του κορωνοϊού COVID-19» άρθρο 13ο (ΦΕΚ 64/Α'/14.03.2020) και
- 2. «Κατεπείγοντα μέτρα για την αντιμετώπιση των συνεπειών του κινδύνου διασποράς του κορωνοϊού COVID-19, τη στήριξη της κοινωνίας και της επιχειρηματικότητας και τη διασφάλιση της ομαλής λειτουργίας της αγοράς και της δημόσιας διοίκησης» άρθρο 11ο (ΦΕΚ 68/Α'/20.03.2020).
- 3. Τις παρακάτω αποφάσεις του Υπουργού Εργασίας και Κοινωνικών Υποθέσεων.
	- 3.1. την αριθμ. 13031/Δ1.4551/2020 Υ.A. «Τροποποίηση της αριθμ.40331/Δ1.13521/13-9-2019 (3520/Β΄/19-9-2019) «Επανακαθορισμός όρων ηλεκτρονικής υποβολής εντύπων αρμοδιότητας Σώματος Επιθεώρησης Εργασίας (ΣΕΠΕ) και Οργανισμού Απασχολήσεως Εργατικού Δυναμικού (ΟΑΕΔ)» απόφασης του Υπουργού Εργασίας και Κοινωνικών Υποθέσεων, όπως τροποποιήθηκε και ισχύει.
	- 3.2. την αριθμ. 12997/231/2020 Y.A. «Μηχανισμός Εφαρμογής των μέτρων στήριξης εργαζομένων με εξαρτημένη εργασία για την αντιμετώπιση των επιπτώσεων» (ΦΕΚ 993 Β').

Στην εφαρμογή έχουν υλοποιηθεί όλες οι απαιτούμενες ενέργειες για την ενημέρωση του νέου εντύπου.

Συγκεκριμένα, από το μενού **«Έντυπα-Βεβαιώσεις/Έντυπα ΕΡΓΑΝΗ-ΟΑΕΔ/Υποβολή μέσω Internet/Δήλωση Αναστολής Δραστηριότητας»** μπορούν να επιλεγούν οι εργαζόμενοι των οποίων οι συμβάσεις τελούν σε αναστολή, καθώς και να συμπληρωθούν τα στοιχεία για τυχόν εκμισθωτή/τες.

Κατά την είσοδό σας στο παραπάνω μενού, δεν υπάρχει δυνατότητα επιλογής παραρτήματος καθότι το έντυπο **«Δήλωση Αναστολής Δραστηριότητας»** υποβάλλεται στο ΠΣ ΕΡΓΑΝΗ μόνο από το παράρτημα της Έδρας κάθε εργοδότη για όλα τα απασχολούμενα άτομα ασχέτως σε ποιο παράρτημα απασχολούνται.

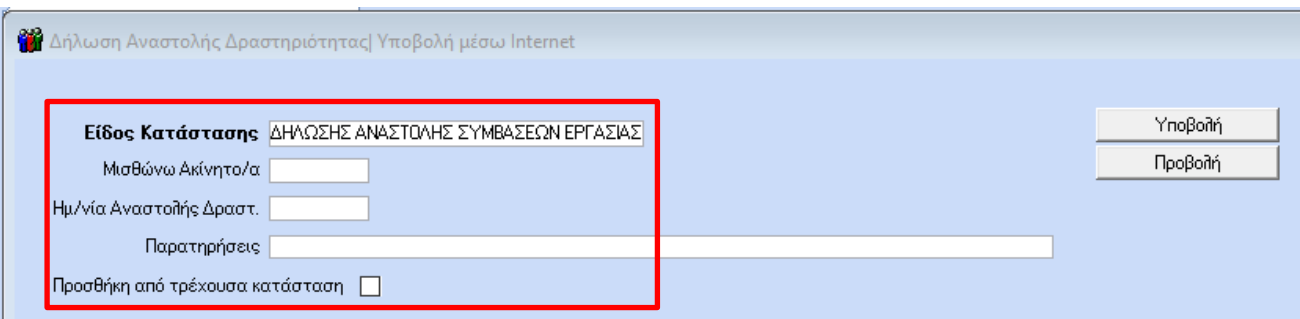

Το πεδίο **«Είδος Κατάστασης»** είναι προσυμπληρωμένο με το είδος του εντύπου.

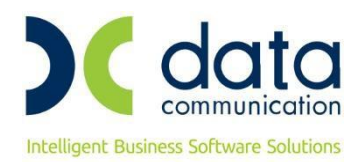

Στο πεδίο **«Μισθώνω Ακίνητο/α»** συμπληρώνετε την τιμή **«ΝΑΙ»**, μόνο για τις περιπτώσεις επαγγελματικής μίσθωσης ακινήτου προς εξυπηρέτηση της επιχειρηματικής δραστηριότητας, η οποία έχει ανασταλεί με εντολή Δημόσιας Αρχής και όχι τις περιπτώσεις που πλήττονται σημαντικά.

Στο πεδίο **«Ημ/νία Αναστολής Δραστ.»** συμπληρώνετε την ημερομηνία έναρξης της αναστολής της επιχειρηματικής δραστηριότητας του εργοδότη μετά από εντολή Δημόσιας Αρχής.

Στο πεδίο **«Παρατηρήσεις»** συμπληρώνετε όσες σχετικές με το προς υποβολή έντυπο πληροφορίες επιθυμείτε να συμπεριλάβετε.

Κλικάροντας το πεδίο **«Προσθήκη από τρέχουσα κατάσταση»** δεν μεταφέρονται οι εργαζόμενοι από την εφαρμογή, αλλά γίνεται η αυτόματη διαδικασία του ΕΡΓΑΝΗ (Προσθήκη από τρέχουσα κατάσταση) με την οποία στο υπό υποβολή έντυπο θα συμπληρωθούν αυτόματα τα στοιχεία του συνόλου των απασχολουμένων της Τρέχουσας Κατάστασης των εργαζομένων, που καταρτίζεται σε πραγματικό χρόνο από το ΠΣ ΕΡΓΑΝΗ βάσει των εντύπων Ε3, Ε5, Ε6 και Ε7.

#### **Προσοχή:**

Ο εργοδότης μπορεί να καταχωρήσει στη Δήλωση Αναστολής Συμβάσεων Εργασίας μόνο απασχολούμενους, που ανήκουν στην Τρέχουσα Κατάσταση. Σε εξαιρετικά σπάνιες περιπτώσεις όπου **απασχολούμενοι δεν αναφέρονται στην Τρέχουσα Κατάσταση**, για να μπορέσουν να **συμπεριληφθούν** στη Δήλωση Αναστολής Συμβάσεων Εργασίας, θα πρέπει ο εργοδότης να απευθύνει σχετικό αίτημα στο Email **ergani@yeka.gr** εξηγώντας τους λόγους για τους οποίους ο απασχολούμενος δεν περιλαμβάνεται στην Τρέχουσα Κατάσταση, επισυνάπτοντας παράλληλα τα σχετικά αποδεικτικά στοιχεία. Μετά από έλεγχο των ανωτέρω το ΠΣ ΕΡΓΑΝΗ θα ενσωματώνει τους εν λόγω απασχολούμενους στην Τρέχουσα Κατάσταση και στη συνέχεια θα υποβάλλεται η σχετική Δήλωση Αναστολής Δραστηριότητας.

**Η υποβολή του εντύπου είναι απαραίτητο να γίνεται από την εταιρεία για την οποία θέλετε να υποβάλετε, δηλαδή να μην είστε συνδεδεμένοι σε άλλη εταιρεία.** Αφού την επιλέξετε από την αριστερή στήλη, έχετε τη δυνατότητα να επεξεργαστείτε τις τρεις υπο- οθόνες (tab) του εντύπου όπως φαίνεται παρακάτω:

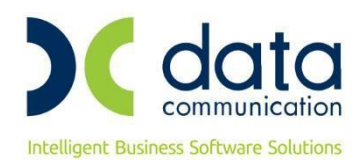

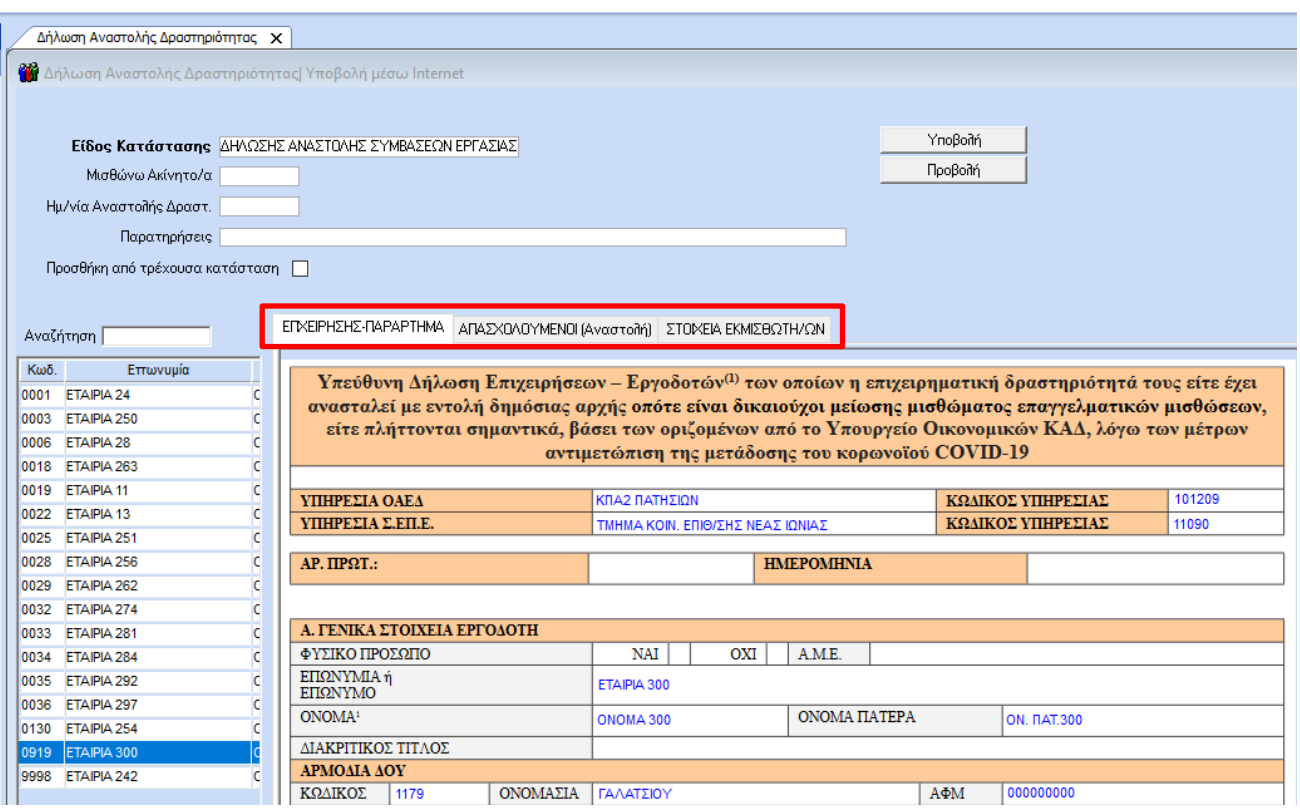

Στην πρώτη υπο-οθόνη (tab) **«ΕΠΙΧΕΙΡΗΣΗΣ-ΠΑΡΑΡΤΗΜΑ»** φαίνονται τα στοιχεία της εταιρείας και του Νόμιμου Εκπροσώπου της, όπως αυτά έχουν καταχωρηθεί στο μενού **«Παράμετροι/Διαχείριση Εταιρείας/Διαχείριση Εταιριών»**.

Στη δεύτερη υπο-οθόνη (tab) **«ΑΠΑΣΧΟΛΟΥΜΕΝΟΙ(Αναστολή)»** εμφανίζονται όλοι οι ενεργοί εργαζόμενοι της εταιρίας για το χρονικό διάστημα 01/03/2020 έως 31/03/2020 με προεπιλεγμένη την ένδειξη **«Σε αναστολή»** στην στήλη **«ΕΠΙΛΟΓΗ»**.

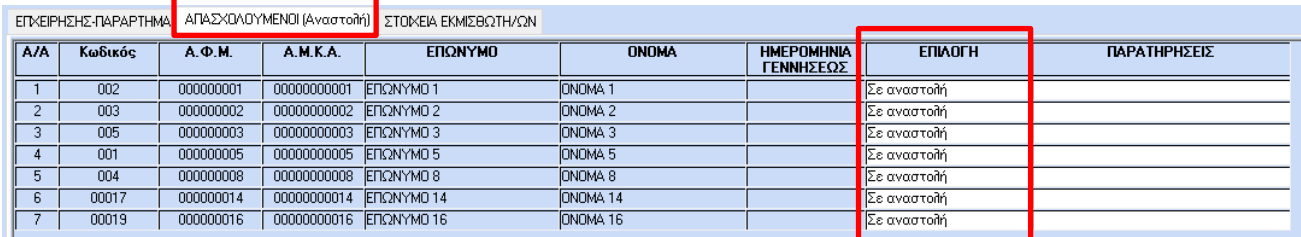

Σε περίπτωση που κάποιοι εργαζόμενοι συνεχίζουν να εργάζονται στην εταιρία, θα πρέπει ο χρήστης να επιλέξει την ένδειξη **«Μη υποβολή»** όπως φαίνεται παρακάτω:

ΕΓΧΕΙΡΗΣΗΣ-ΠΑΡΑΡΤΗΜΑ ΑΠΑΣΧΟΛΟΥΜΕΝΟΙ (Αναστολή) ΣΤΟΙΧΕΙΑ ΕΚΜΙΣΘΩΤΗ/ΩΝ

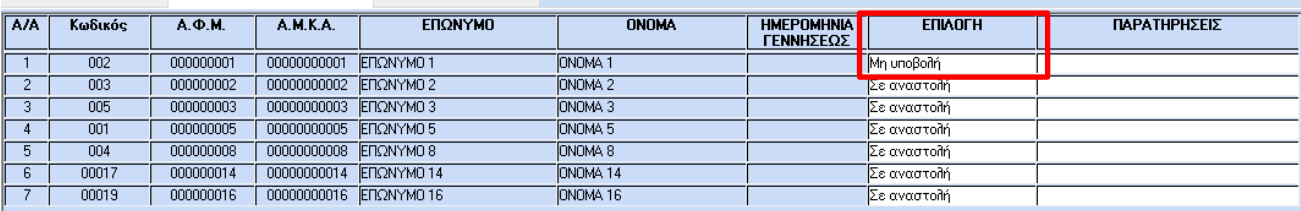

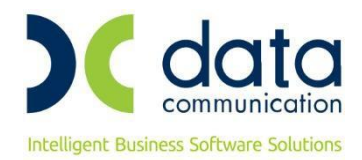

Με την επιλογή αυτήν, εξαιρείται αυτομάτως ο εργαζόμενος από την υποβολή της **«Δήλωσης Αναστολής Δραστηριότητας»** στο ΠΣ ΕΡΓΑΝΗ.

**Προσοχή! Τα δεδομένα του πίνακα αυτού δεν αποθηκεύονται (δηλαδή εάν ο χρήστης κλείσει το παράθυρο και κάνει εκ νέου εισαγωγή ή κάνει ένα κλικ ξανά στην εταιρεία από την αριστερή στήλη υποβολής, η εφαρμογή θα επανέλθει με ένδειξη «Σε αναστολή» σε όλο το ενεργό προσωπικό).**

Στην τρίτη υπο-οθόνη (tab) **«ΣΤΟΙΧΕΙΑ ΕΚΜΙΣΘΩΤΗ/ΩΝ»** θα πρέπει να συμπληρωθούν τα στοιχεία τυχόν εκμισθωτή/ών: **«ΑΦΜ»** , **«ΕΠΙΘΕΤΟ/ΕΠΩΝΥΜΙΑ»** , σε περίπτωση φυσικού προσώπου και το **«ΟΝΟΜΑ»**, και τέλος η **«ΔΙΕΥΘΥΝΣΗ ΑΚΙΝΗΤΟΥ» (οδός, αριθμός, Περιφερειακή Ενότητα, Δήμος, Δημοτική Τοπική /Κοινότητα)**.

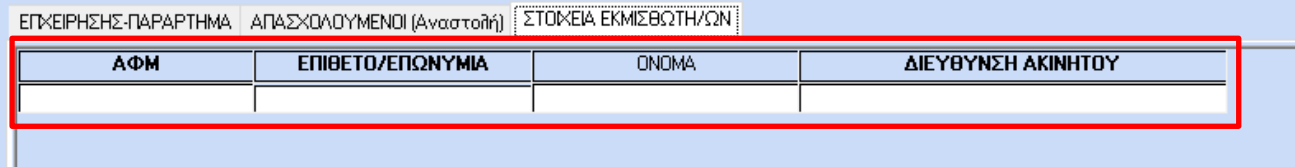

### **Προσοχή! Τα δεδομένα του πίνακα αυτού δεν αποθηκεύονται (δηλαδή εάν ο χρήστης κλείσει το παράθυρο και κάνει εκ νέου εισαγωγή, η εφαρμογή θα επανέλθει με κενά όλα τα πεδία στην καρτέλα).**

Εφόσον όλες οι υπο-οθόνες (tab) είναι συμπληρωμένες, ο χρήστης επιλέγει το κουμπί **«Υποβολή»** ώστε να ξεκινήσει η αυτόματη διαδικασία αποστολής των στοιχείων του εντύπου **«Δήλωση Αναστολής Δραστηριότητας»** στο ΠΣ ΕΡΓΑΝΗ.

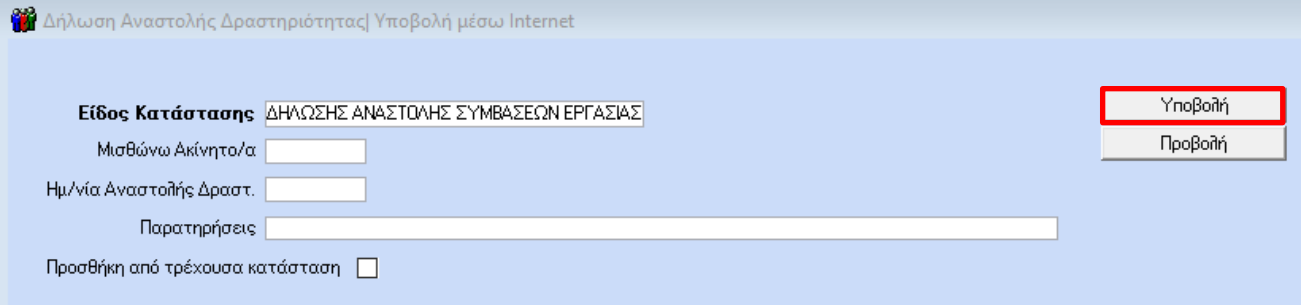

Μέσα από το σύστημα του ΠΣ ΕΡΓΑΝΗ πατώντας το κουμπί «Υποβολή» γίνεται και η οριστική υποβολή της Δήλωσης Αναστολής Δραστηριότητας.

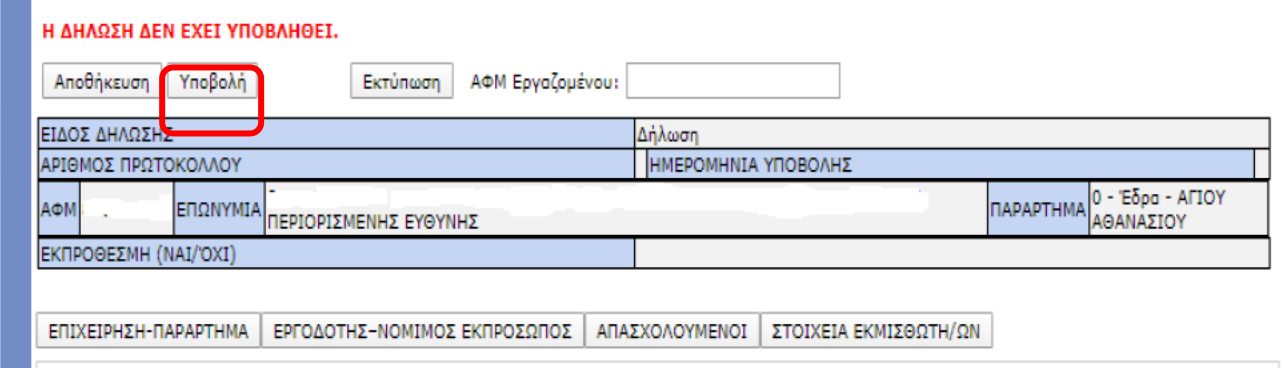

Σε περίπτωση που επιθυμείτε να ελέγξετε τη Δήλωση Αναστολής Δραστηριότητας για επιχείρηση που έχετε ήδη υποβάλει, εφόσον πατήσετε το κουμπί **«Προβολή»**, συνδέεστε αυτόματα από την εφαρμογή στο ΠΣ ΕΡΓΑΝΗ.

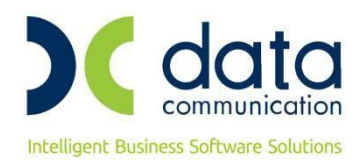

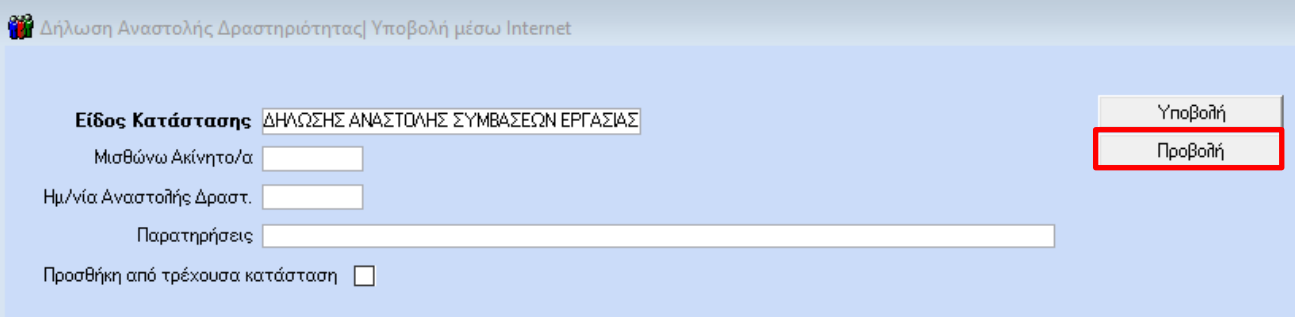